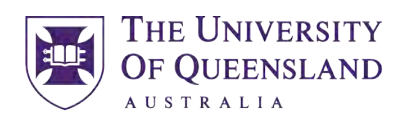

CREATE CHANGE

#### **iLEARN HOW TO GUIDE**

#### **School of Health and Rehabilitation Sciences**

Audiology

Occupational Therapy

Physiotherapy

Speech Pathology

#### **School of Health and Rehabilitation Sciences**

w: www.shrs.uq.edu.au e: enquiries.shrs@uq.edu.au p: (07) 3365 4506

Level 3 Therapies Building (84A) St Lucia Campus University of Queensland

Office Hours: 8.30am to 5pm (Mon- Fri)

### Step 1

#### Welcome to iLearn

iLearn hosts educational material for Queensland Health staff, external health professionals, contractors, students and members of the public.

First time here?

Register here for an iLearn account

**Support and Assistance** 

System Check | Reset your Password | iLearn Help

For technical issues please contact the Help Desk on 1800 198 175

Access iLearn via

https://ilearn.health.qld.gov.au/d2l/login

Click on *Register here to create an iLearn account*

#### **Step 2**

How can I Access iLearn@QHealth?

#### **REGISTRATION PROCESS**

You will need to complete our registration form to create your own user account.

Note: A Registered Email Address can only be used once (you cannot use one email address for multiple user accounts).

About System Emails: Some email providers may consider a system generated email as SPAM or Junk (Hotmail & Gmail are problematic). Please check these folders if you haven't received a registration confirmation email. If you experience issues with registration please contact 1800 198 175 for support.

Select the most suitable category you belong to to get started:

IMPORTANT: Users are only entitled to one iLearn account. If you have previously registered or have an existing account any new registration will not be processed. If you experience issues with registration please contact 1800 198 175 for support.

I am a STUDENT on clinical placement

Go here (launches in new window) to complete our registration form to create a new a user account.

Select 'Non Queensland Health Learner'

**Click the Register button** 

Complete the form with the following information:

- . Use your University email address (preferred) or personal email if you do not have a tertiary email account.
- List 'Student' as your Position
- List your University as Employer
- · List Student Placement coordinator details within Supervisor 'Name & Contact'.

Registrations are processed daily Mon-Fri.

You will receive an email once your account has been set up.

If you are a returning student contact 1800 198 175 for assistance

Need more help?

For assistance on Clinical Student Placement Orientation requirements refer to 'Student Help' within our FAQs.

Under I am a STUDENT on clinical placement, click on *Go here*

#### **Step 2**

How can I Access iLearn@QHealth?

#### **REGISTRATION PROCESS**

You will need to complete our registration form to create your own user account.

Note: A Registered Email Address can only be used once (you cannot use one email address for multiple user accounts).

About System Emails: Some email providers may consider a system generated email as SPAM or Junk (Hotmail & Gmail are problematic). Please check these folders if you haven't received a registration confirmation email. If you experience issues with registration please contact 1800 198 175 for support.

Select the most suitable category you belong to to get started:

IMPORTANT: Users are only entitled to one iLearn account. If you have previously registered or have an existing account any new registration will not be processed. If you experience issues with registration please contact 1800 198 175 for support.

I am a STUDENT on clinical placement

Go here (launches in new window) to complete our registration form to create a new a user account.

Select 'Non Queensland Health Learner'

**Click the Register button** 

Complete the form with the following information:

- . Use your University email address (preferred) or personal email if you do not have a tertiary email account.
- List 'Student' as your Position
- List your University as Employer
- · List Student Placement coordinator details within Supervisor 'Name & Contact'.

Registrations are processed daily Mon-Fri.

You will receive an email once your account has been set up.

If you are a returning student contact 1800 198 175 for assistance

Need more help?

For assistance on Clinical Student Placement Orientation requirements refer to 'Student Help' within our FAQs.

Under I am a STUDENT on clinical placement, click on *Go here*

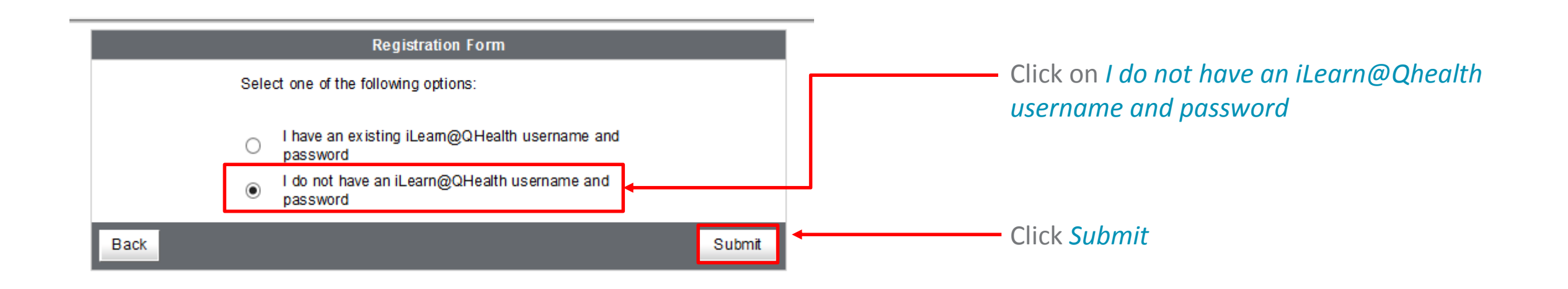

#### **Step 4**

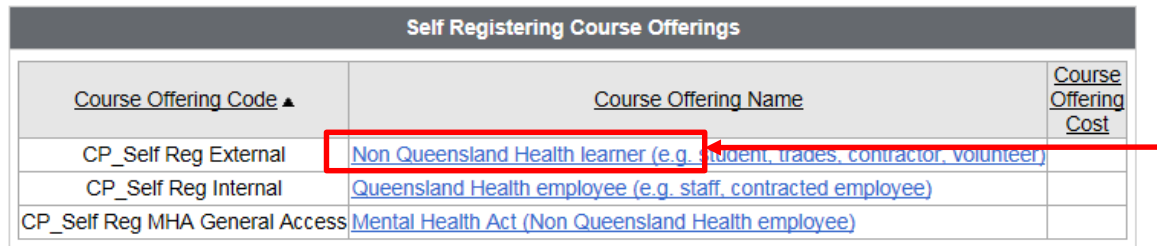

#### **Description** Course Offering List > Course Offering Description Step 1: View Course Offering Information Course Offering Name: Non Queensland Health learner (e.g. student, trades, contractor, volunteer) Course Offering Code: CP Self Reg External Non Queensland Health iLearn@QHealth learner registration Please complete this form to register for your new iLearn@QHealth account **Description:** You should only use this form if: • you are a health professional or student and · are not a Queensland Health employee or contractor.

#### Click on *Non Queensland Health learner*

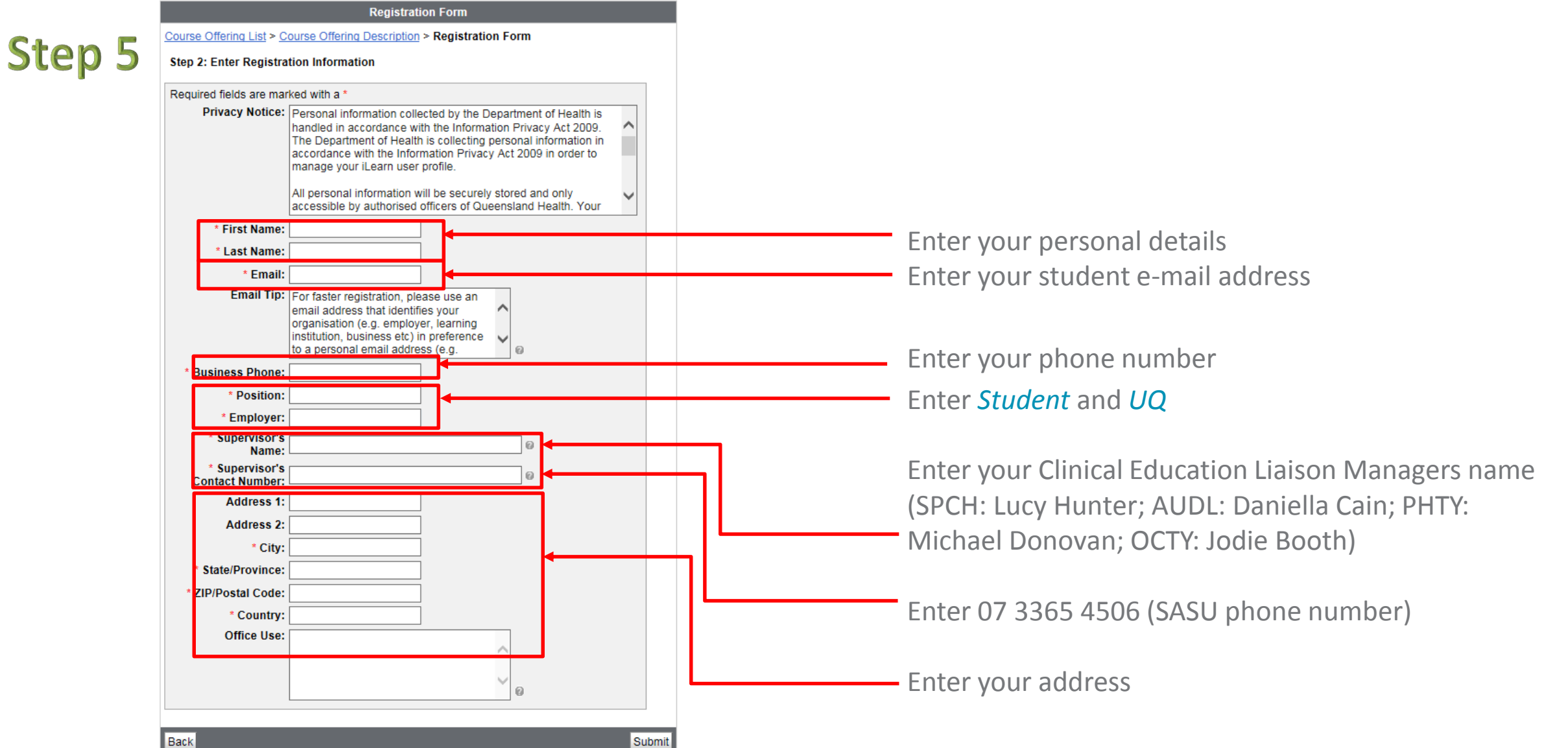

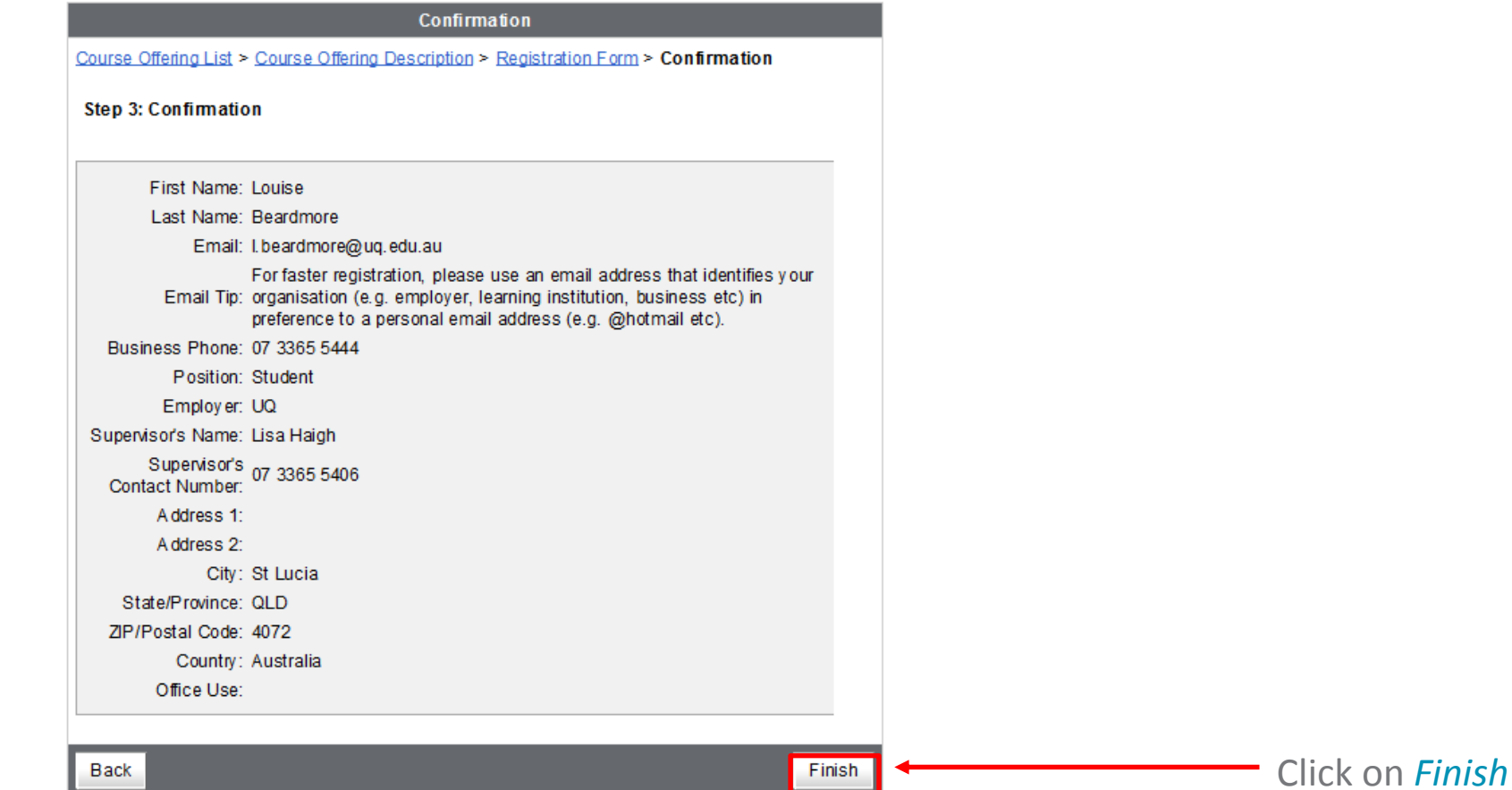

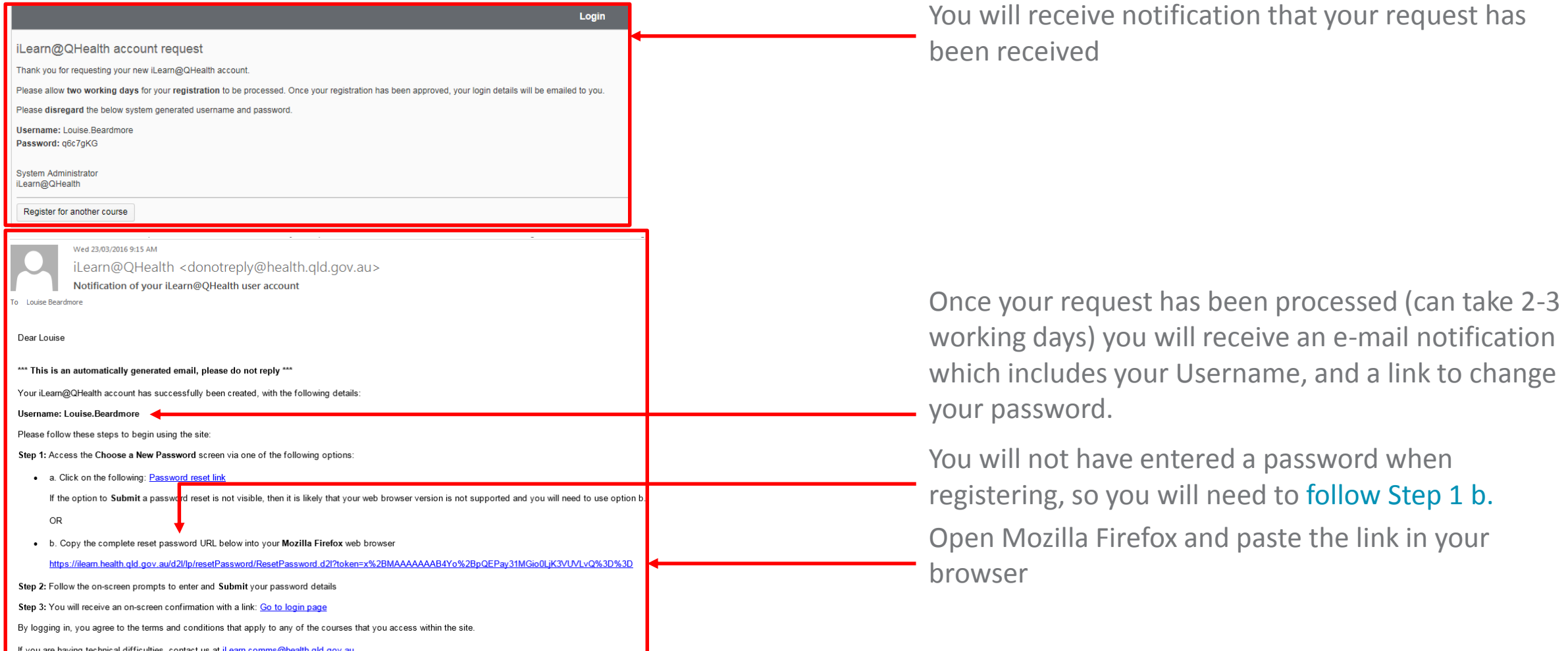

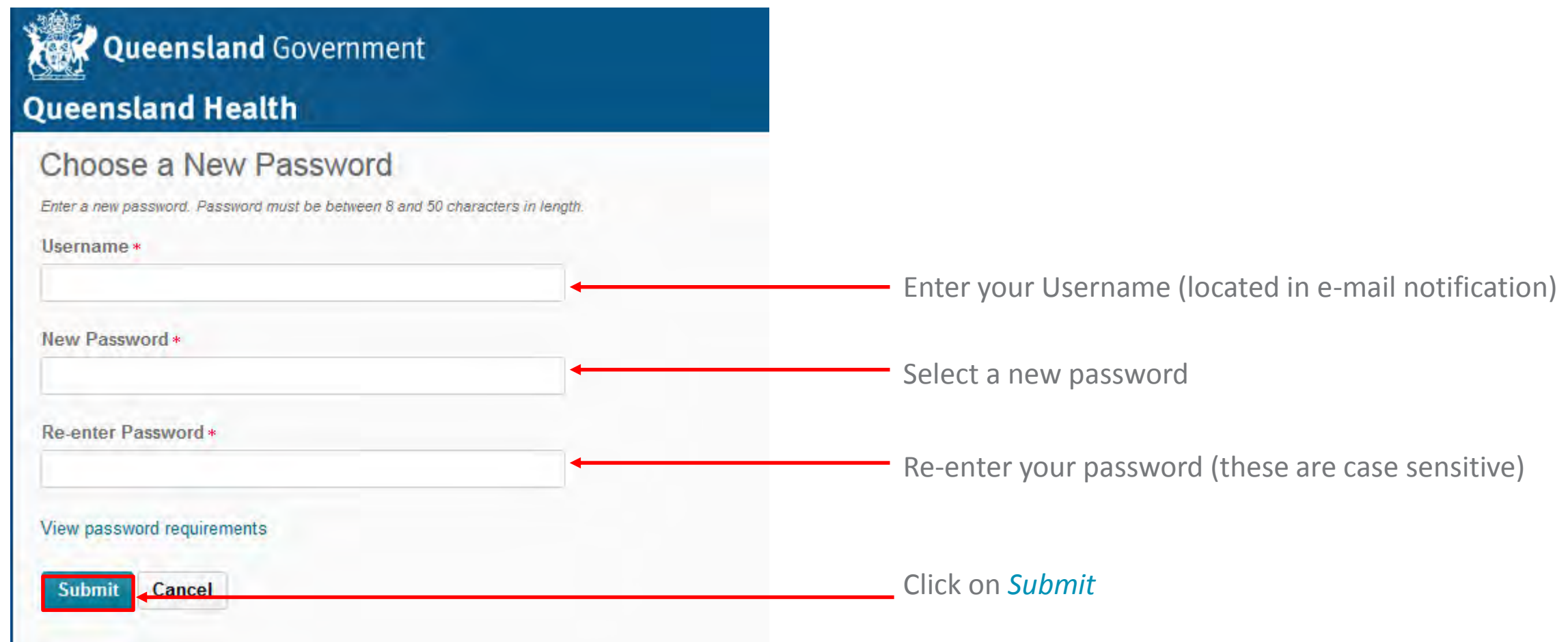

### **Step 9**

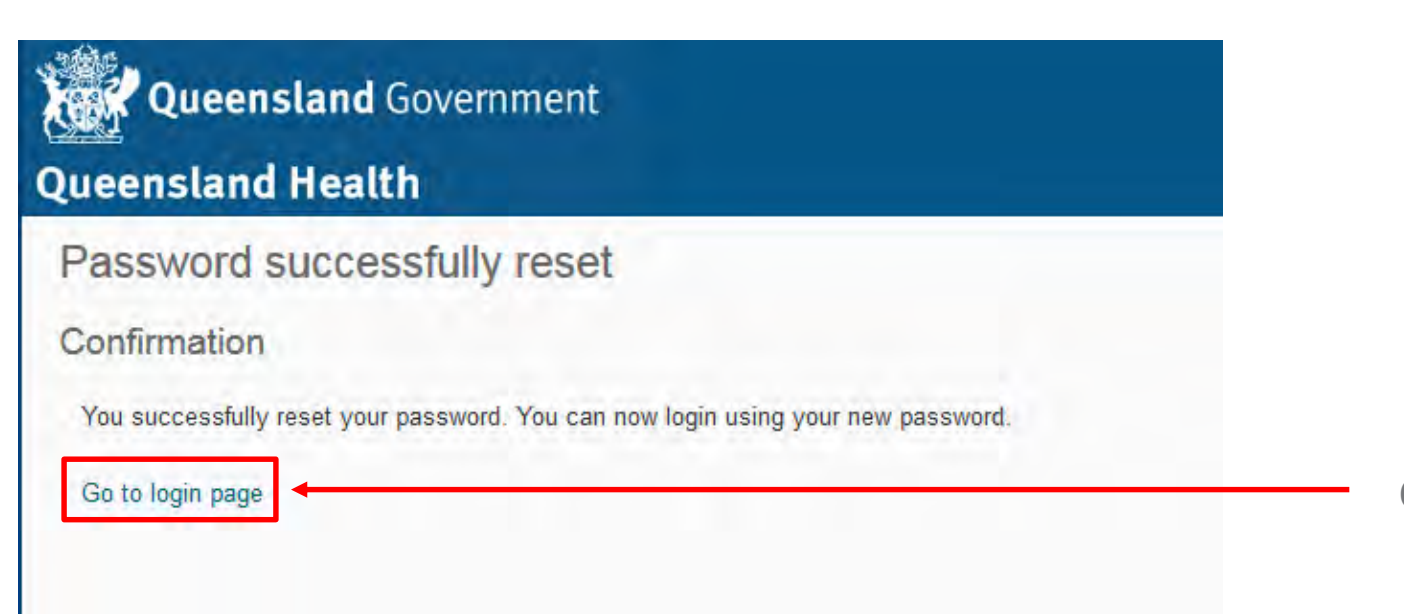

Click on *Go to login page*

### **Log on to QH iLearn**

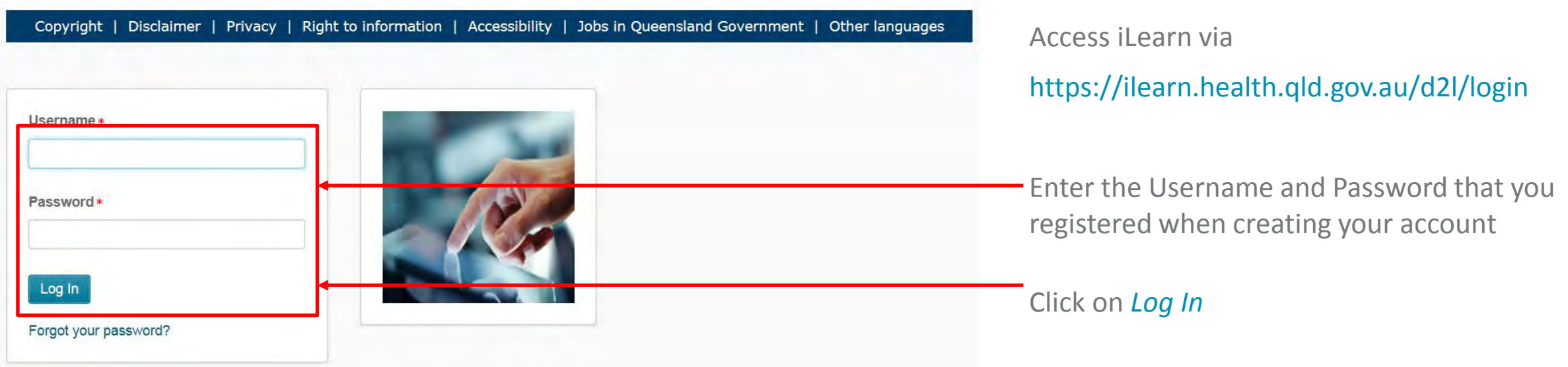

### **Step 11**

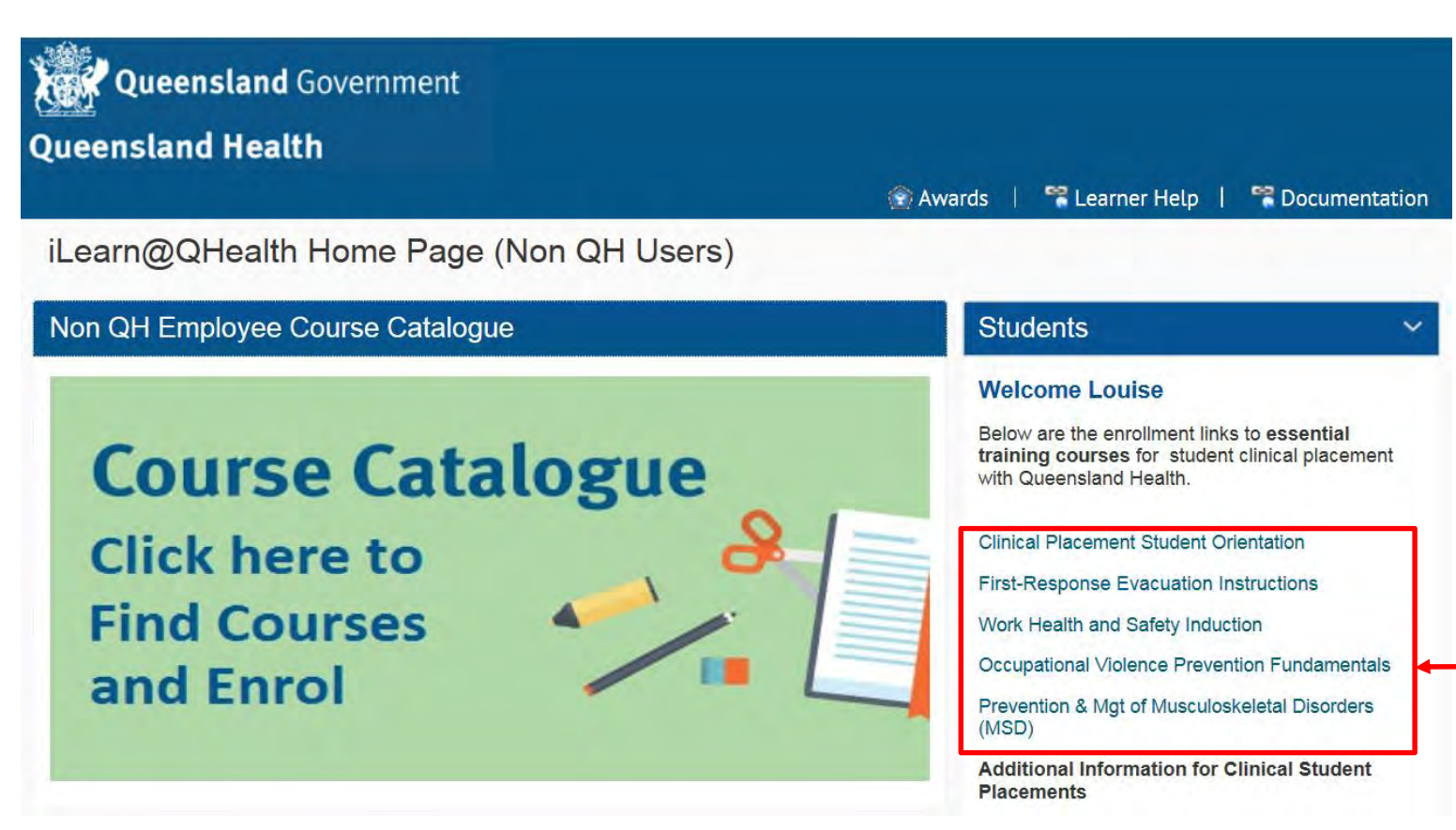

The courses you will need to complete for the Queensland Health Student Orientation Checklist are identified on the right-hand pane.

### **Step 12**

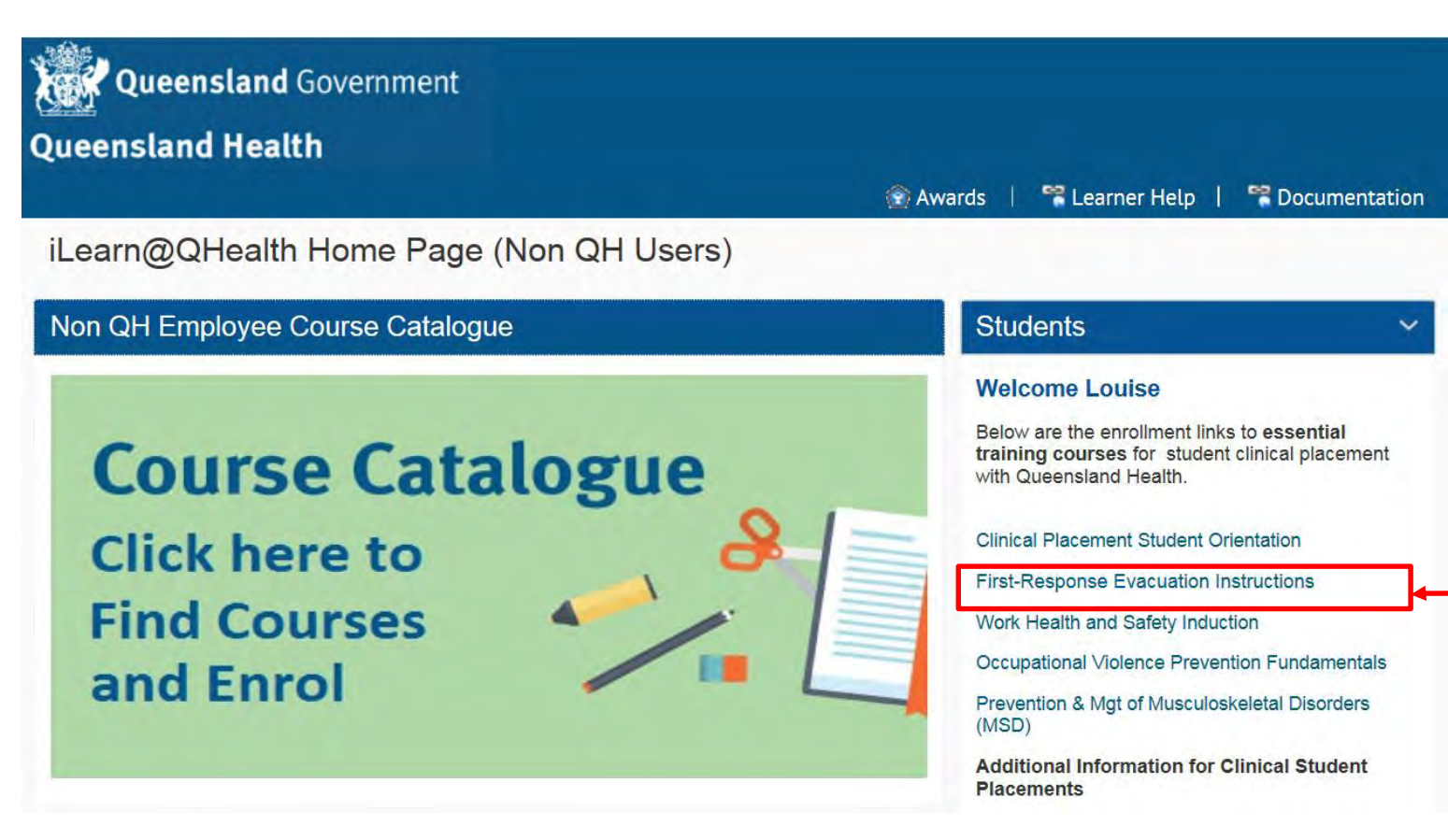

Select the course you want to complete

### **Step 13**

**Algeburge Queensland** Government Home **Back to iLearn MyHome Browse Courses My Courses Louise Beardmore Queensland Health** 

#### (DoH Corp-C) First-Response Evacuation Instructions

This course covers the method of operating manual fire alarms and fire fighting equipment in the building. This course takes approx. 20 minutes to complete. Important Note: The following course is ONLY to be completed if there is no specific site course for the building that you are currently working in. NOTE: To complete the General Evacuation Instructions, the training shall be conducted by your Line Manager or contact your local OHS Unit and request access to this instruction

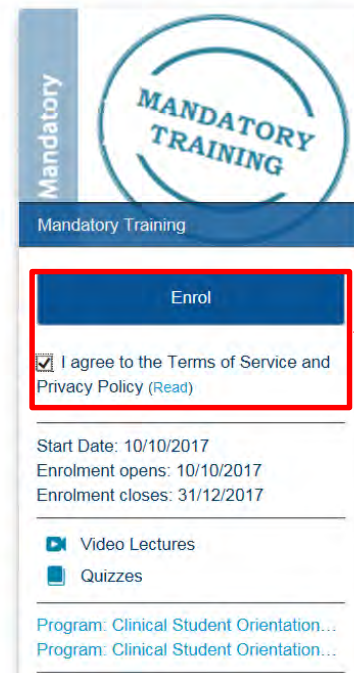

Check the *I agree to the Terms of Service and Privacy Policy* and click on Enrol

#### **Step 14**

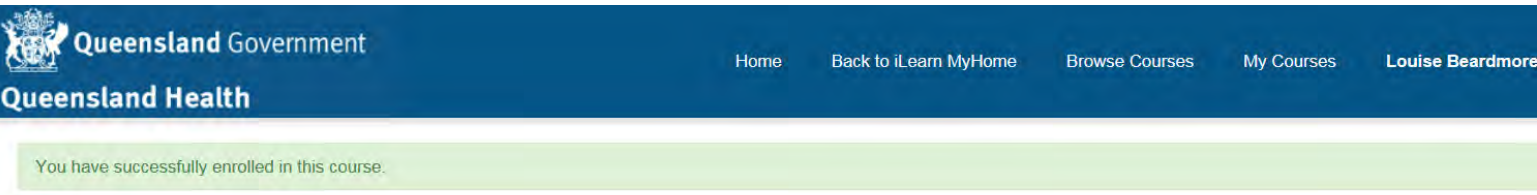

#### (DoH Corp-C) First-Response Evacuation Instructions

This course covers the method of operating manual fire alarms and fire fighting equipment in the building. This course takes approx. 20 minutes to complete. Important Note: The following course is ONLY to be completed if there is no specific site course for the building that you are currently working in, NOTE: To complete the General Evacuation Instructions, the training shall be conducted by your Line Manager or contact your local OHS Unit and request access to this instruction

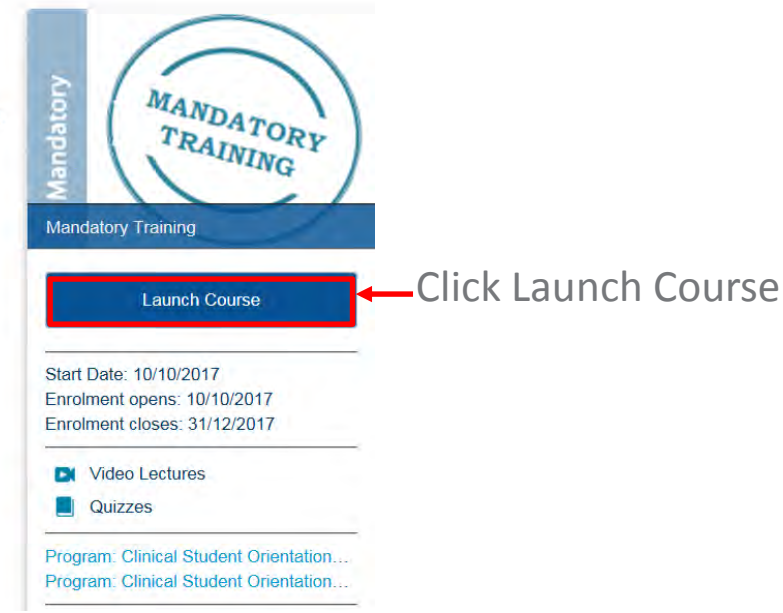

#### **Step 15**

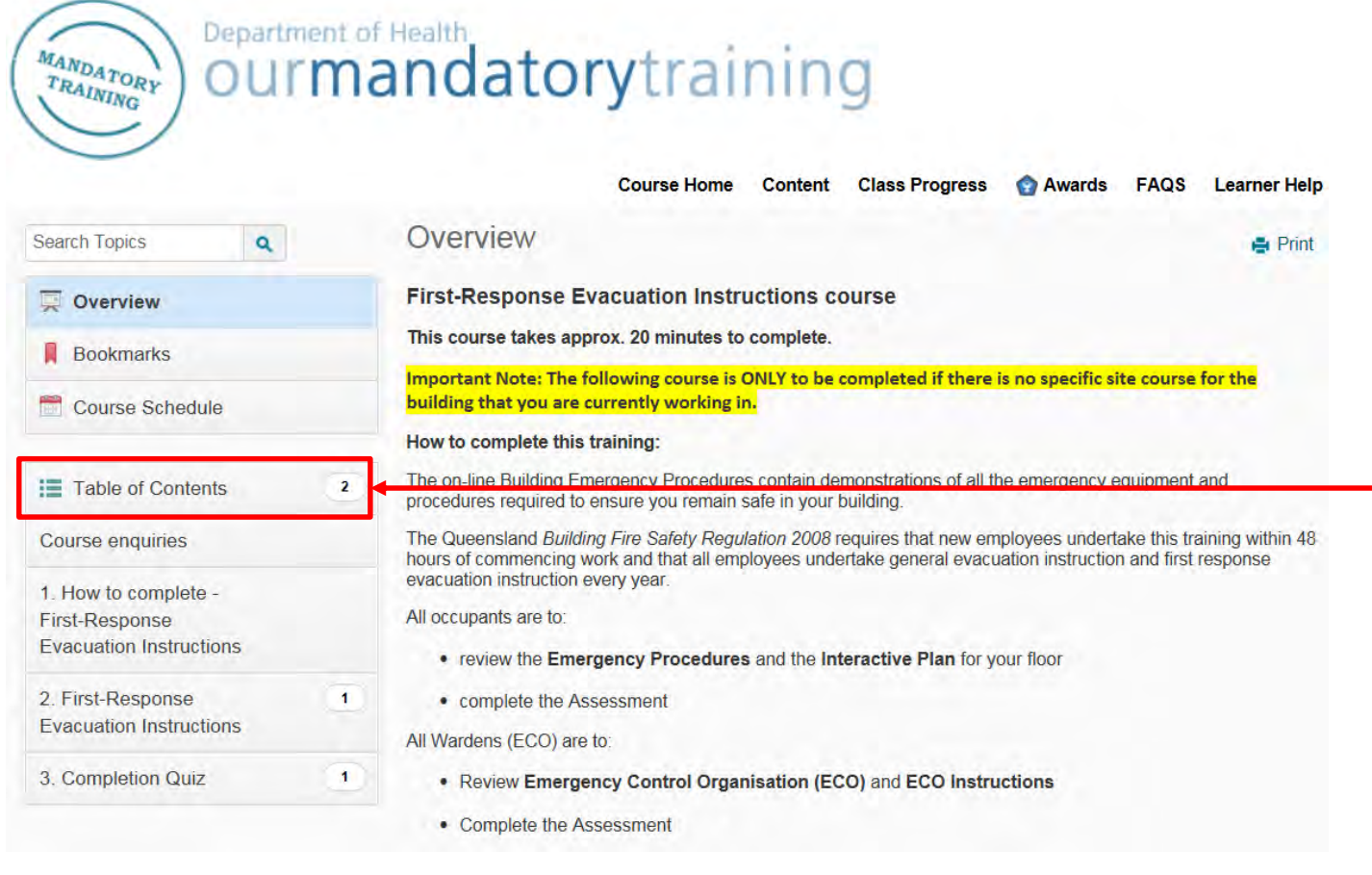

The *Overview* page provides a short overview of the course outcomes and how much time you should allocate to successfully complete the course

#### Click on *Table of Contents* This will provide you with a summary of what is required to complete the course. It is broken down into 3 categories: How to complete, Instructions and Completion Quiz. You will need to follow all instructions and complete the quiz.

#### **Step 16**

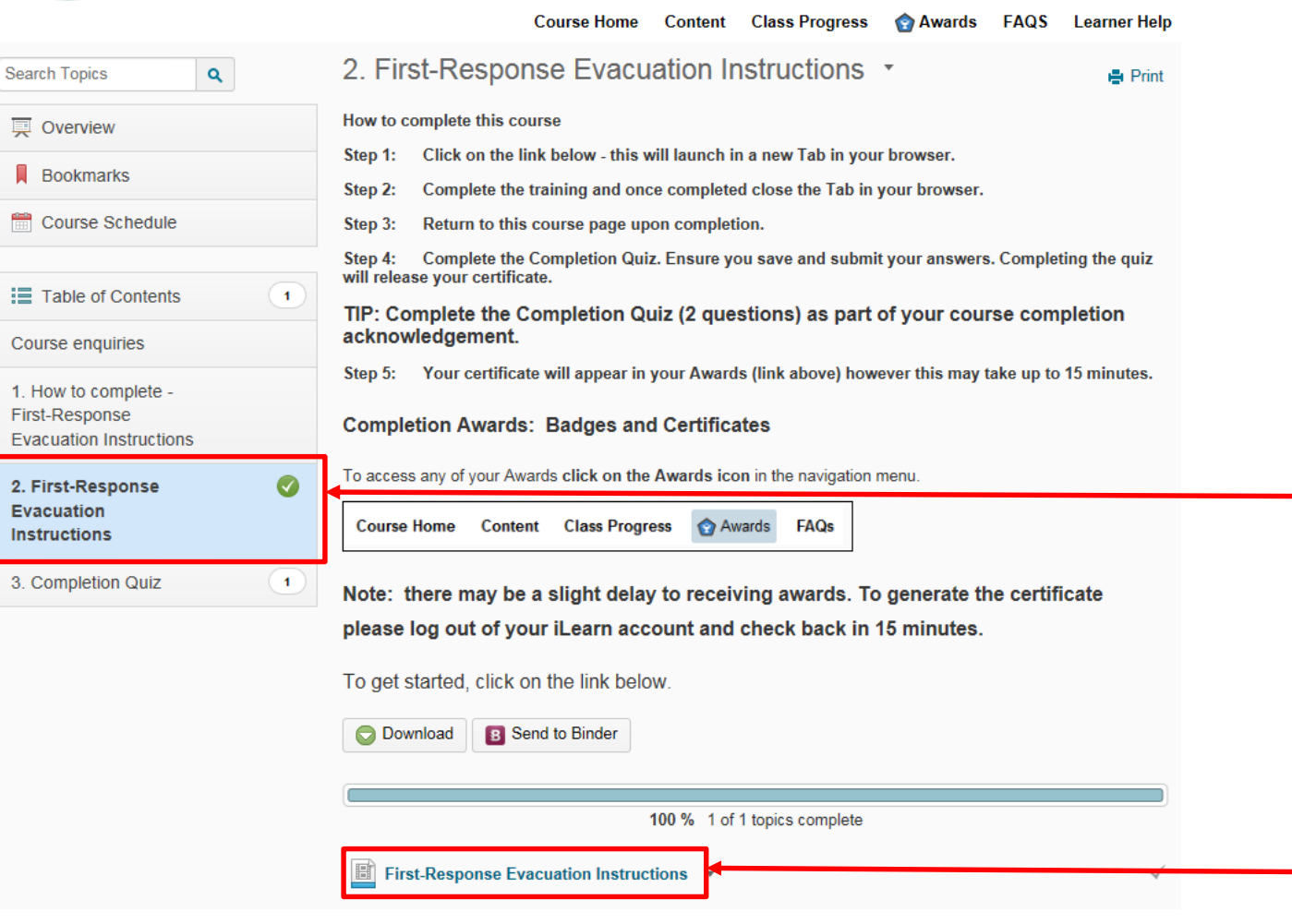

After reading the required How to complete

instructions, click on course *Instructions*.

Click on the Instructions link to load the

instructional video

#### **Step 16 continued**

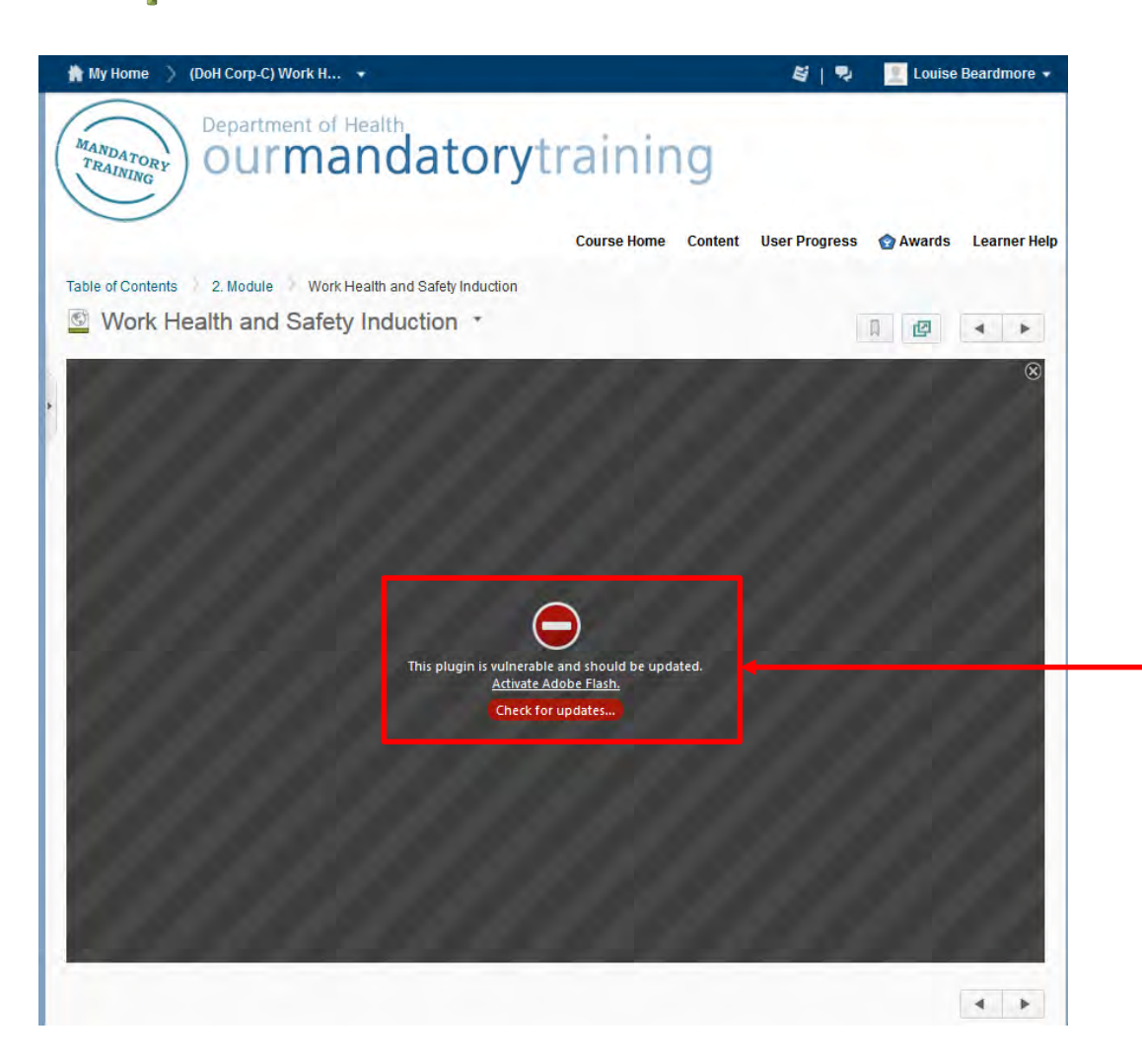

*NOTE: if you receive this message, you will need to update Adobe Flash before you can continue*

#### **Step 16 continued**

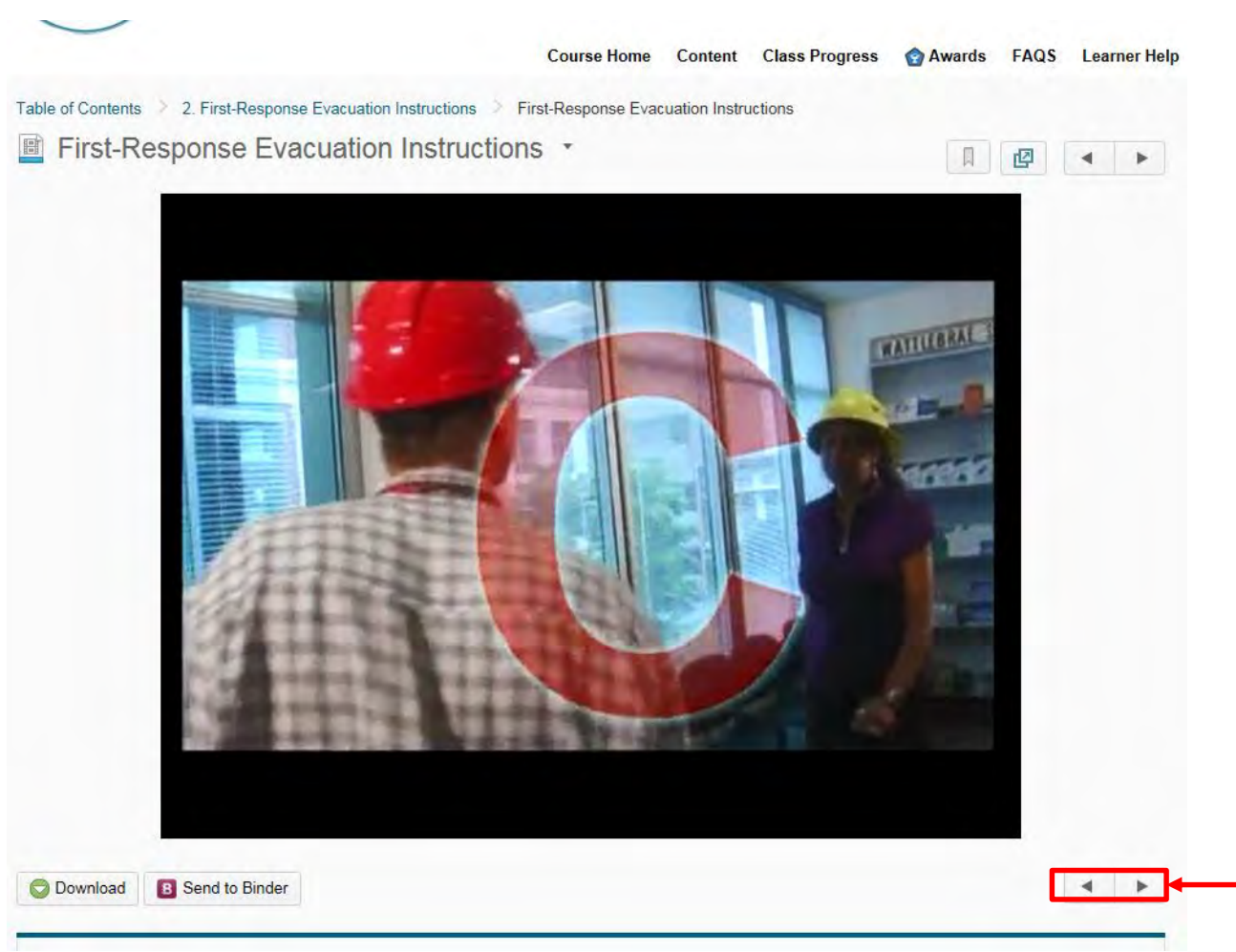

Click on the arrows to navigate between pages, and to commence the questionnaire

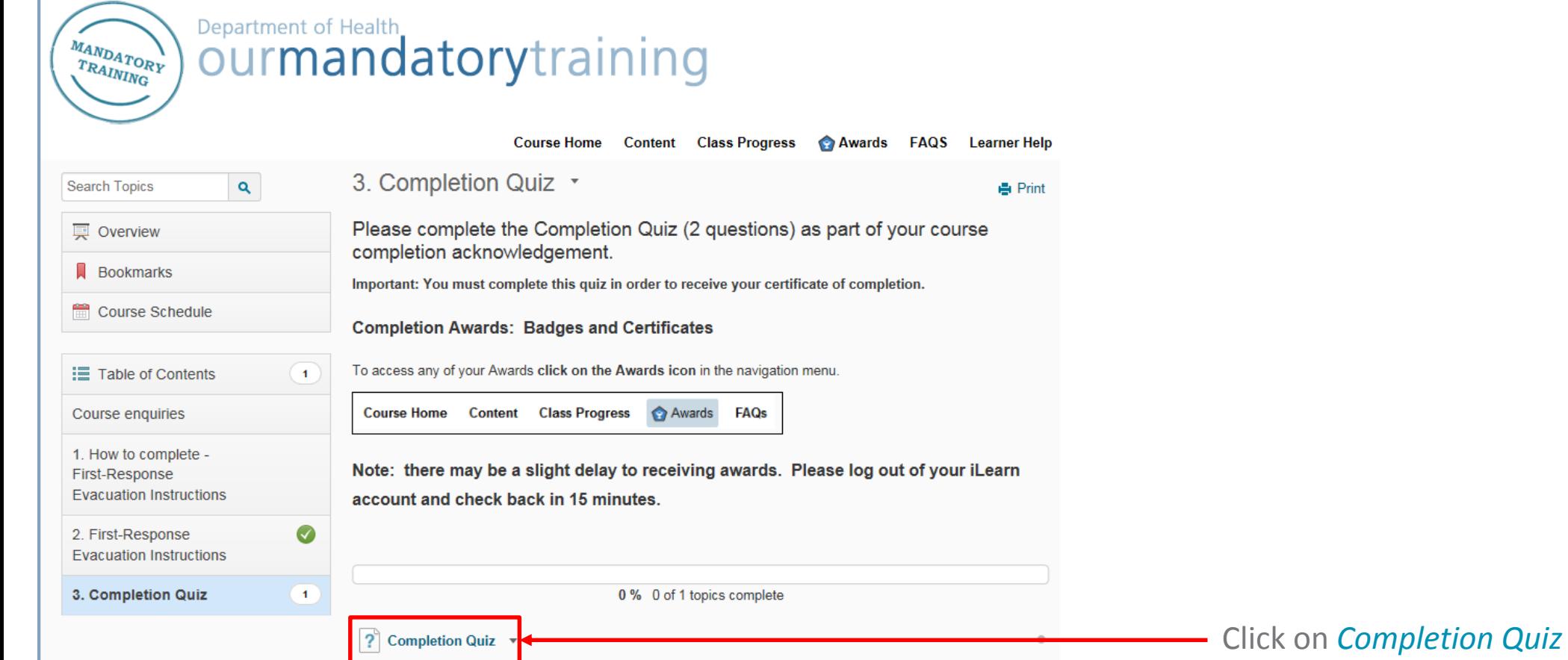

#### **Step 18**

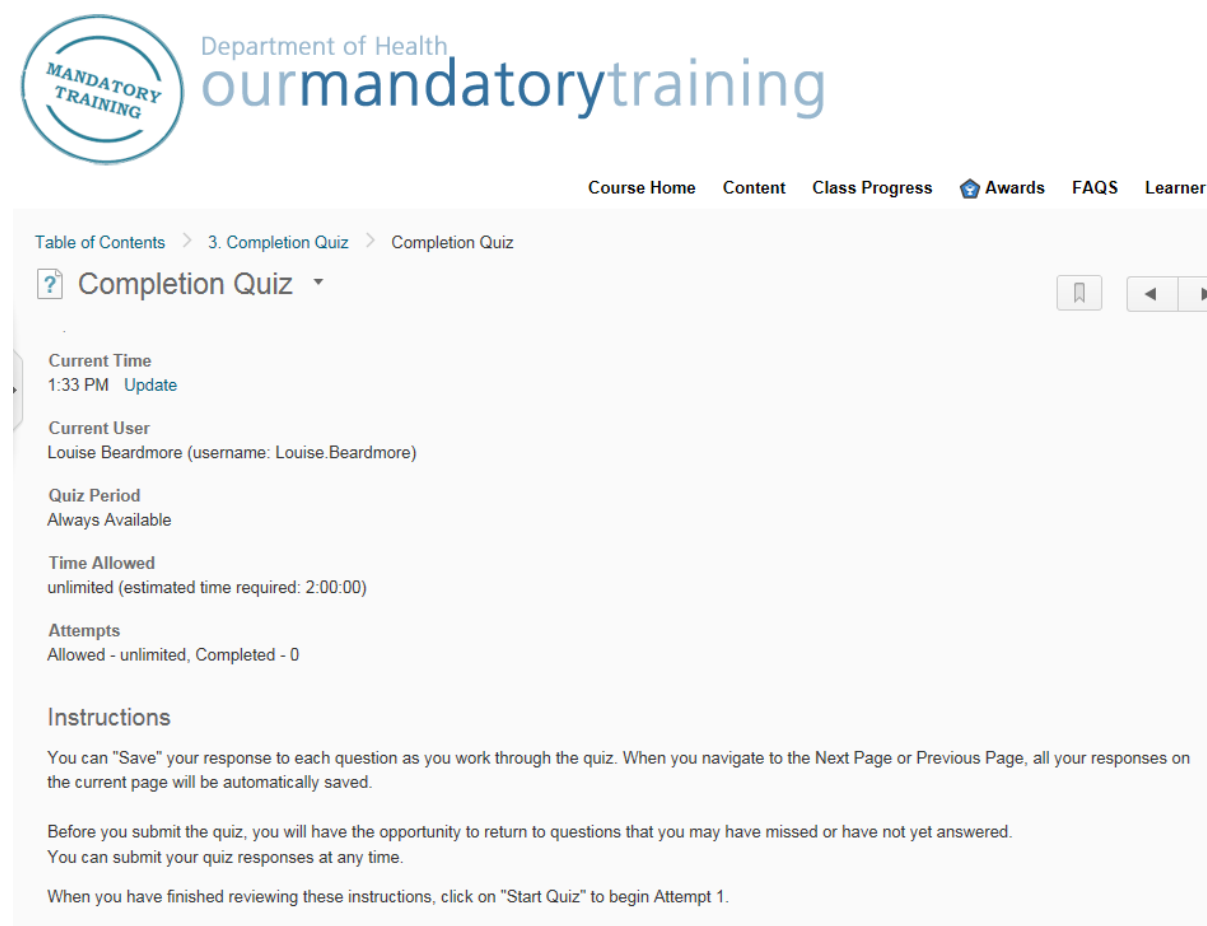

**Start Quiz!** 

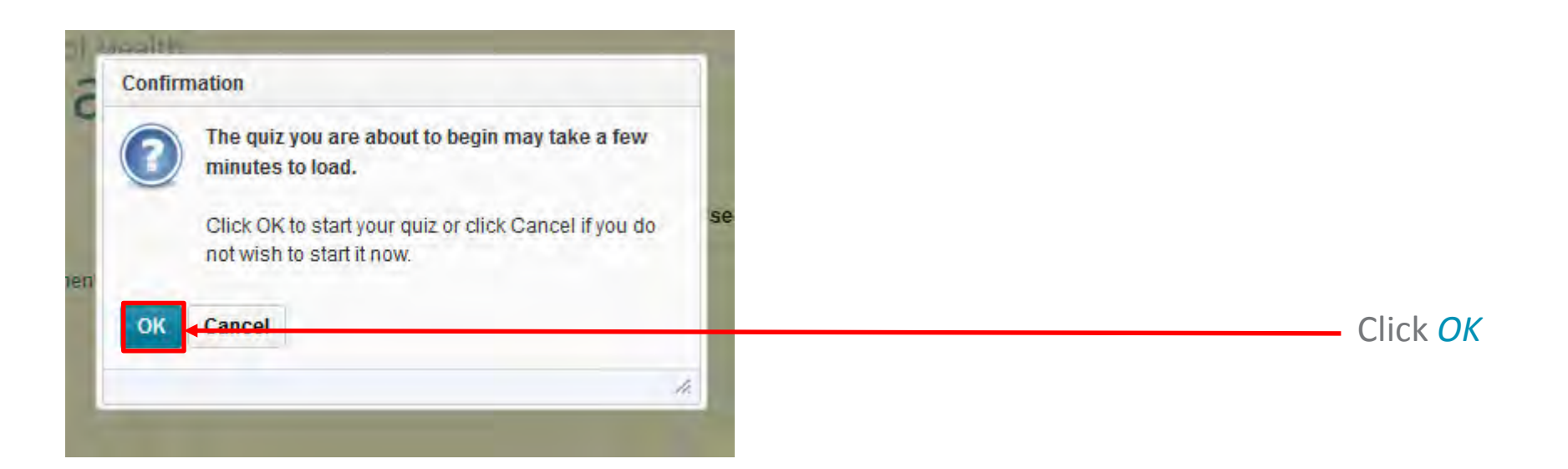

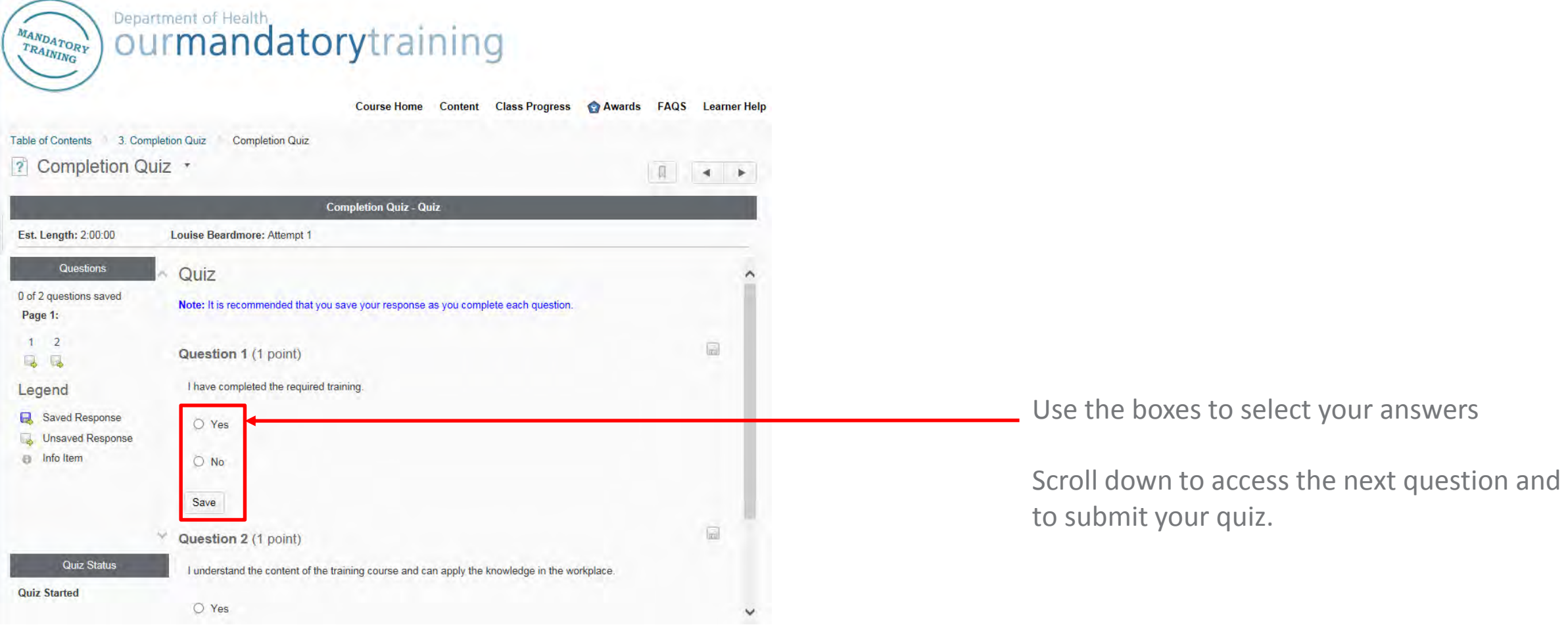

#### **Step 21**

Click on *Save All Responses* Save All Responses Go to Submit Quiz Click on *Go to Submit Quiz*

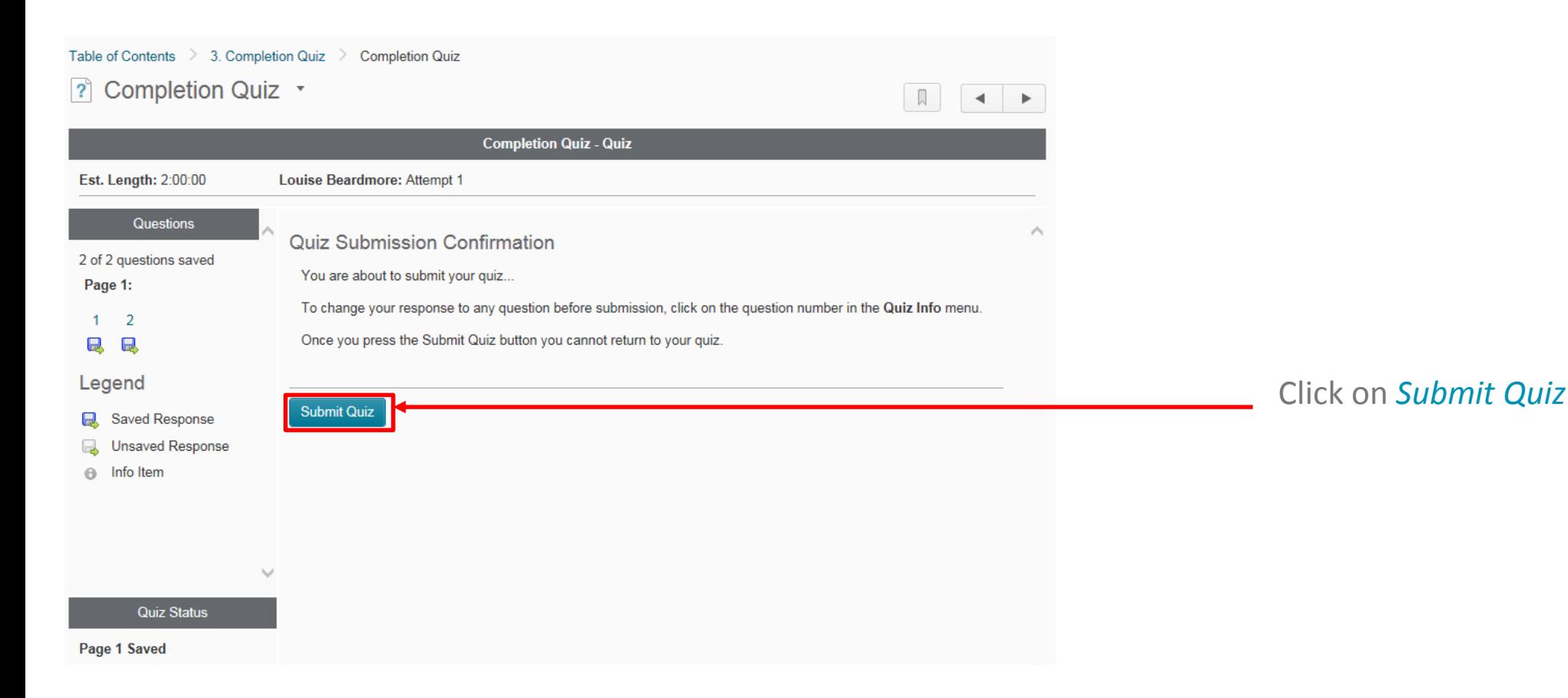

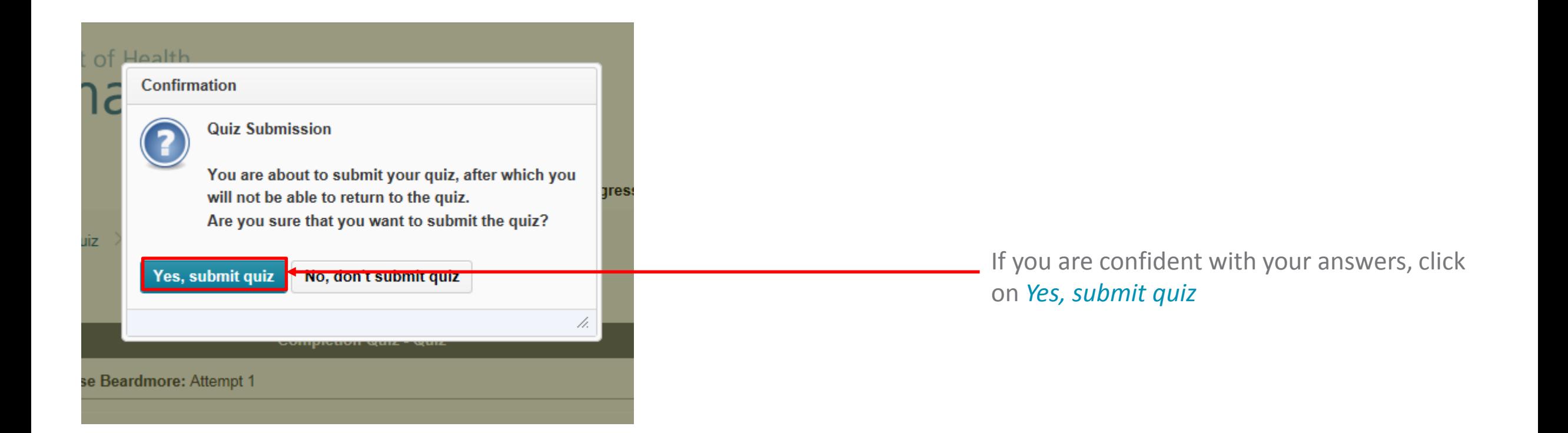

### **Step 24**

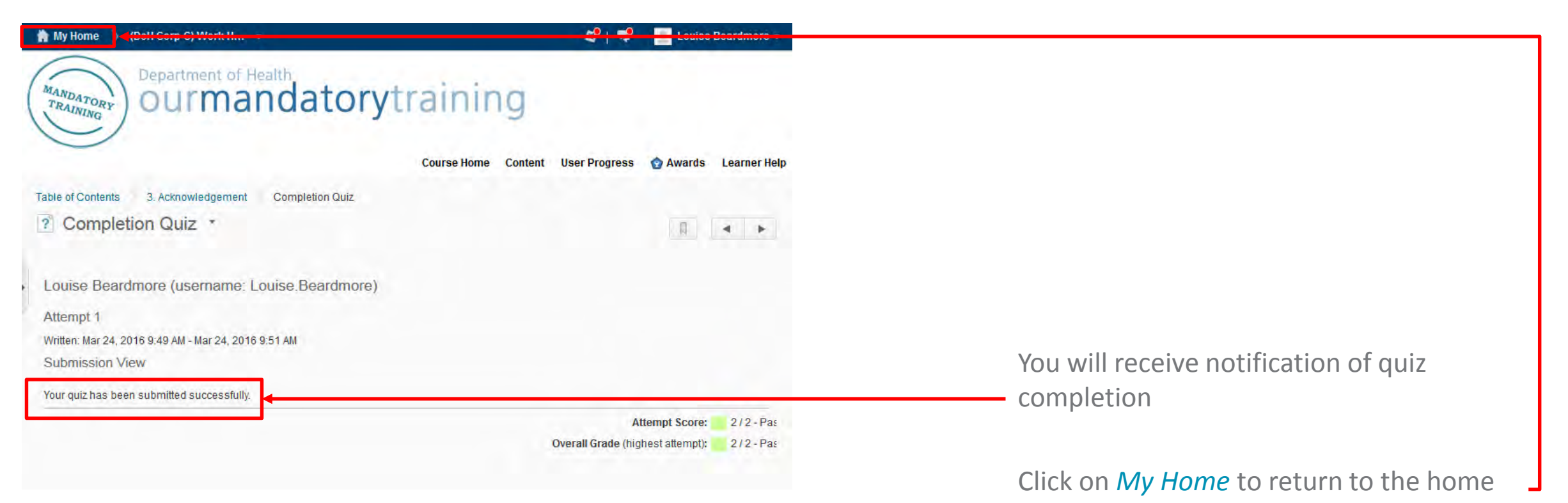

page and complete the remaining courses

### **Step 25**

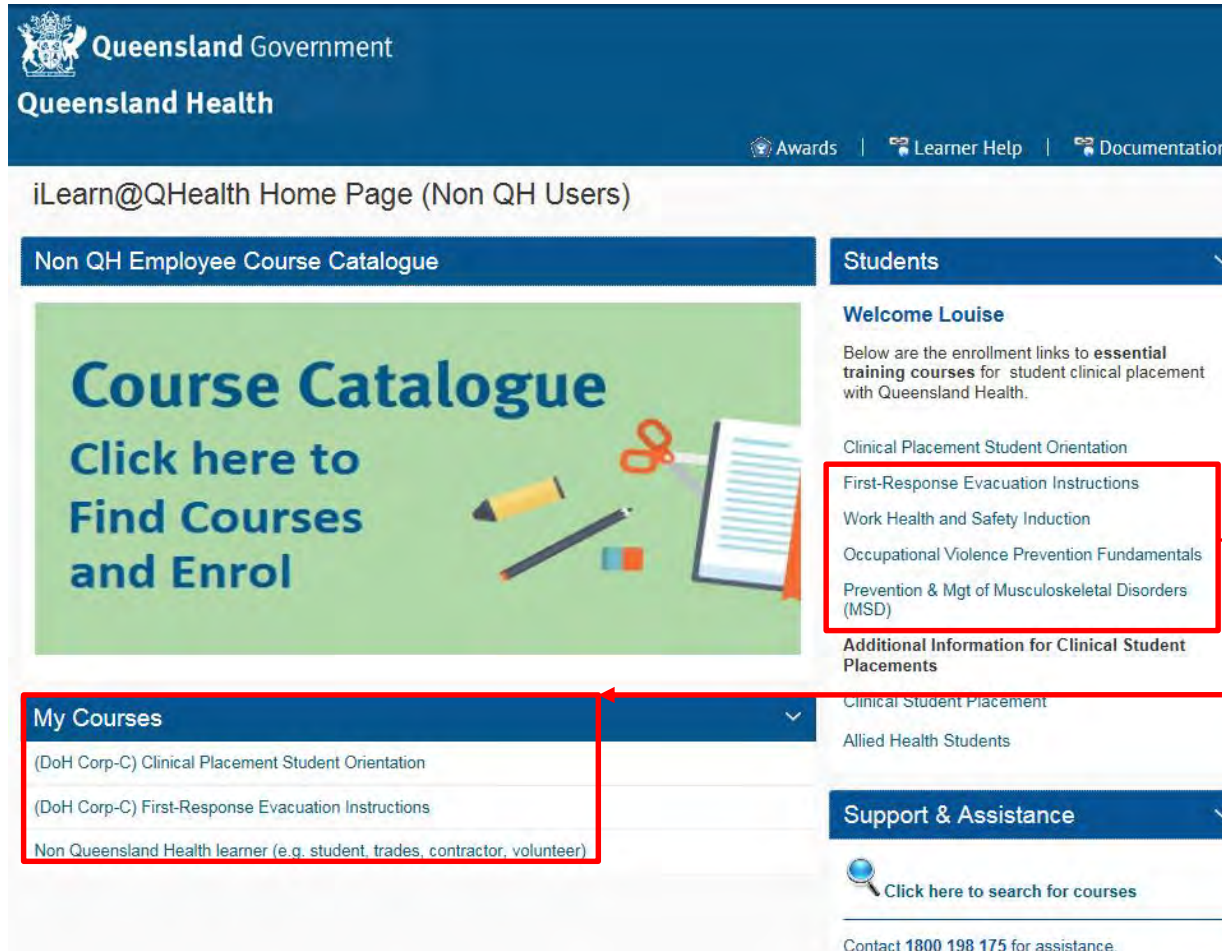

Click on the course you would like to complete next.

You will need to **repeat Steps 12-24** for each course.

Your completed courses will now be displayed under *My Courses.* 

*Note, additional iLearn courses are required for the Evidence Record of Allied Health Student Training*

#### **Step 26**

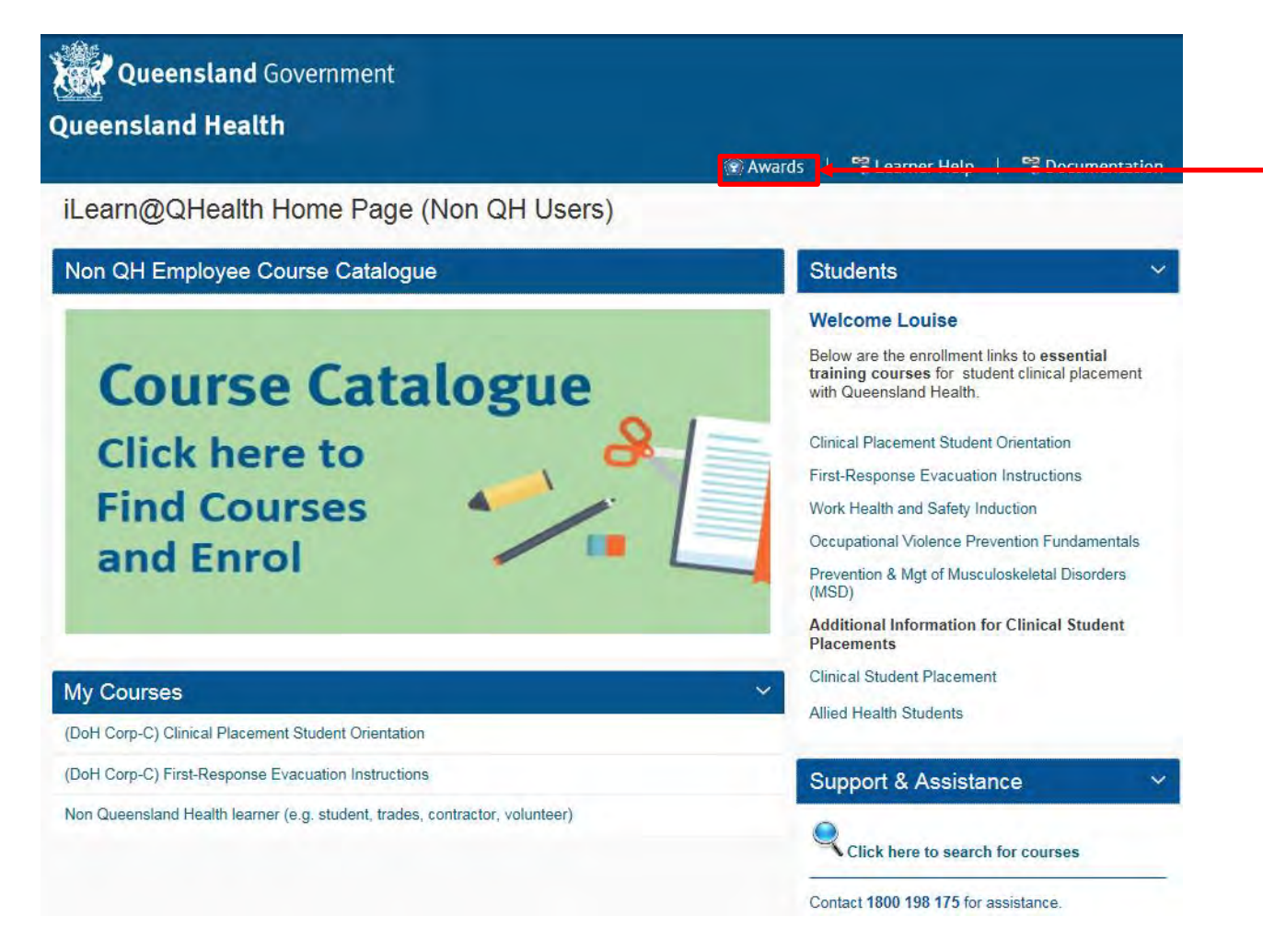

Click on Awards to see the courses you have successfully completed.